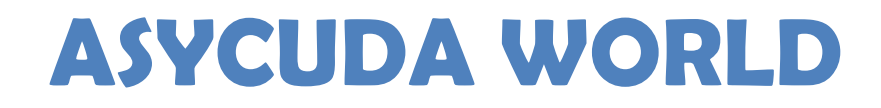

# **USER MANUAL**

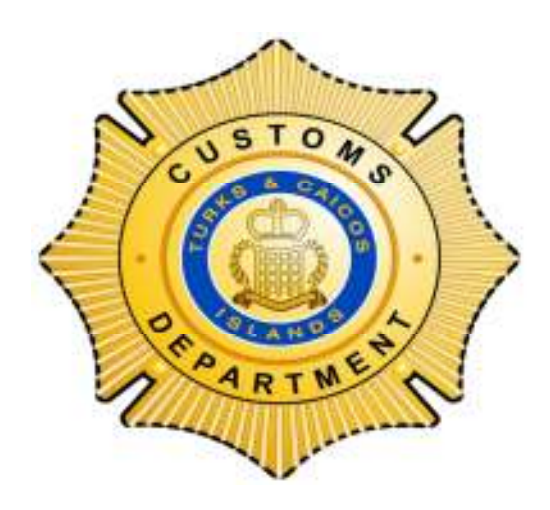

# **CARGO MANIFEST**

#### **TABLE OF CONTENTS**

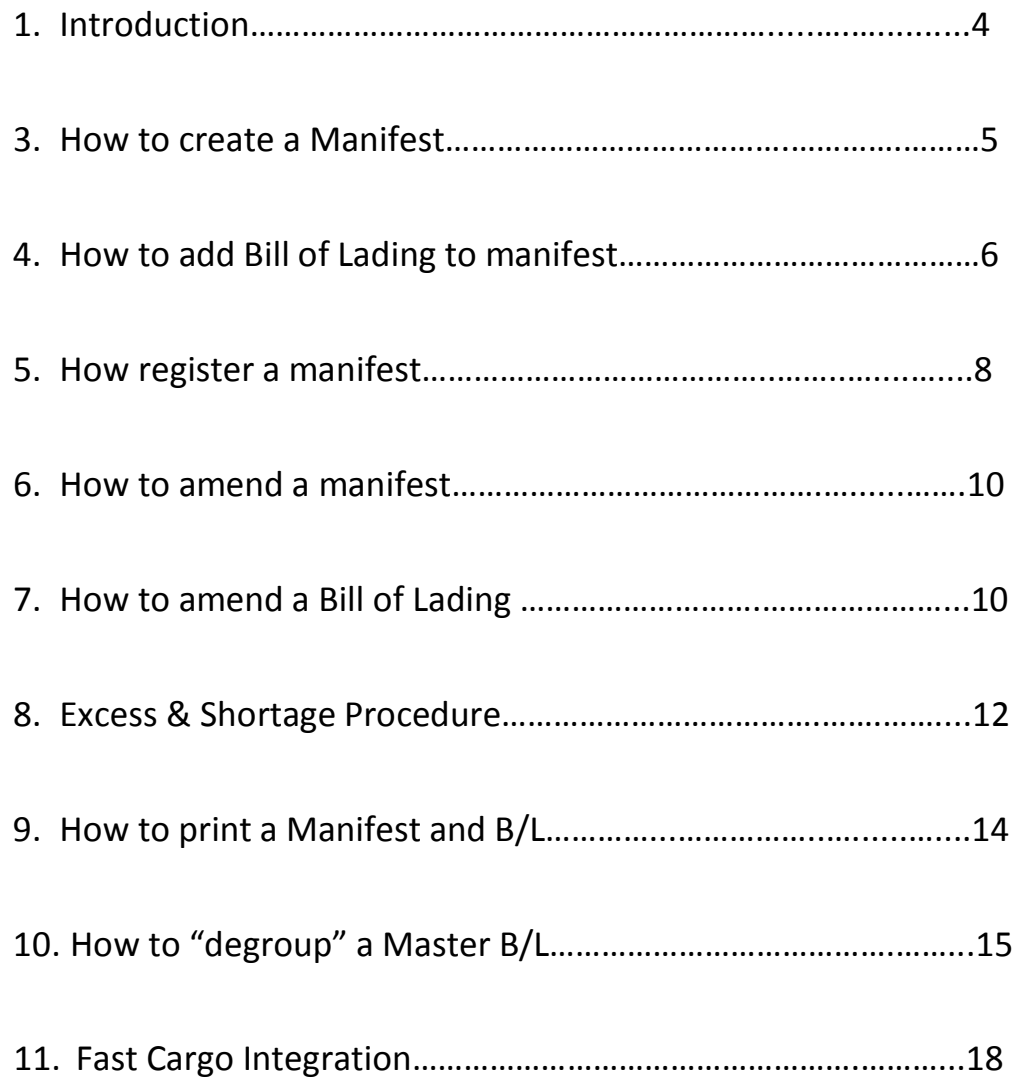

#### **INTRODUCTION**

This manual is intended to provide users with detailed instructions for preparing and submitting electronic copies of the cargo manifest to the Customs Department. All efforts have been made to ensure that the instructions contained herein are laid out in an accurate and sequential manner with clear instructions and graphical illustrations for each step of the process involved in storing and registering a cargo manifest on the Automated System for Customs Data (ASYCUDA). The manual should be read in conjunction with the *Cargo Manifest – Procedural Guide* available on the Customs Department web site (www.customs.gov.tc).

Section 25 (1) of the of the Customs Ordinance, of the laws of Turks and Caicos Islands (1990 Revised Edition), requires that the Master of every vessel arriving at a customs port from any place outside of the Turks and Caicos Islands, or carrying goods brought in that vessel from a place outside of the Turks and Caicos Islands and not yet cleared on importation, must before any such goods are offloaded deliver an account of the goods in such form and manner and containing such particulars as the Collector of Customs may direct.

In keeping with this authority the Collector of Customs has directed that the instructions contained in this user manual will form part of the reporting requirements for vessels arriving from any place outside of the Turks and Caicos Islands Please note that the normal arrival procedures will continue to be observed until such time that the Collector has determined otherwise.

These instructions will take will take effect from  $16<sup>th</sup>$  February 2011 and will remain in force until further notice.

### **U S E R M A N U A L**

#### **CREATING A NEW MANIFEST**

#### **What to do Procedure**

Invoke the manifest using the **ASYCUDA** system by following this path:

1. Upon reception of a paper manifest , input the data into ASYCUDA

**ASYCUDA→ Cargo Manifest→ Manifest →New**

*The Manifest gives a description of the vessel or aircraft transporting the goods and provides a summary of consignment*s.

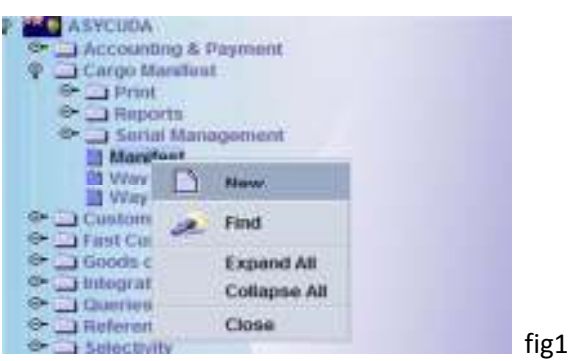

*This option will display the manifest form with Carrier agent Code. The form will display a red line for all mandatory fields.*

2. Input all mandatory data in the necessary fields.

*Use the F3 button to find the LoCode for the Place of Departure and destination*

Enter data manually or chose from drop down menu

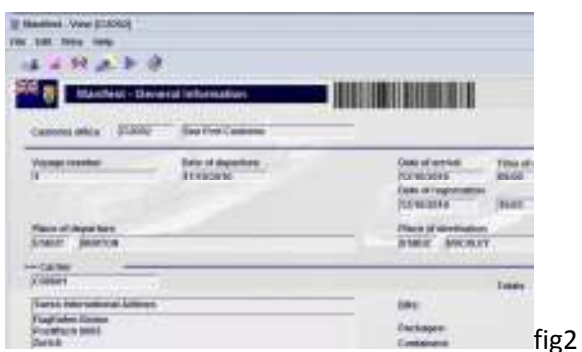

*Remember that certain fields such as the Office code, voyage number, and date of departure, are the key identifying fields needed for storing and retrieving a manifest.*

3. Verify and store document Verify and store document by clicking on the Icons in the menu bar

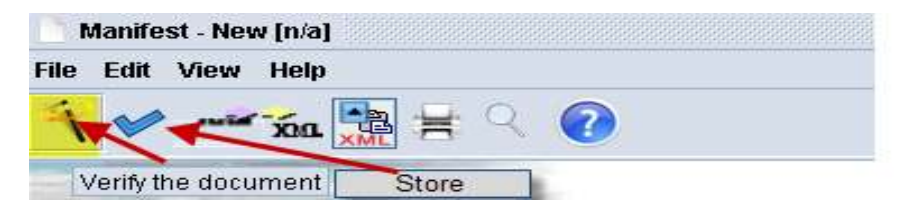

*Fig3*

### **ADDING BILL OF LADINGS TO A MANIFEST**

#### **What to do Procedure**

1. Bill of Lading can be

But of Lading can be **1**. After storing manifest as indicated in Fig 3 above a box will appear captured in two ways indicating that the manifest has been stored. To add a b/l to Manifest select the forward button as indicated by arrow

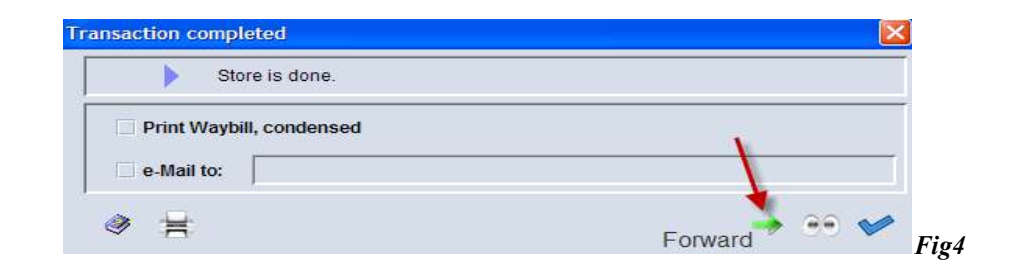

The Bol screen on manifest will appear. click on the Add Bol Icon as shown below

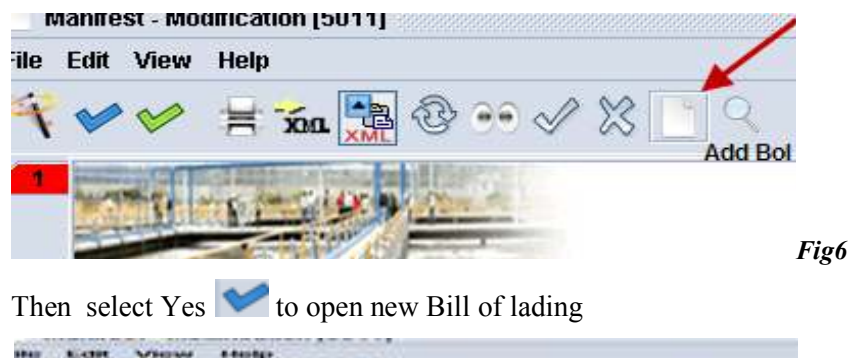

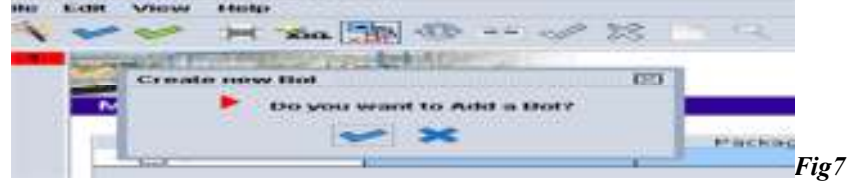

**OR**

### **U S E R M A N U A L**

**2.** Capture Bill of Lading using the following path: **ASYCUDA**→ **Cargo Manifest→ Manifest → Waybill→ New**

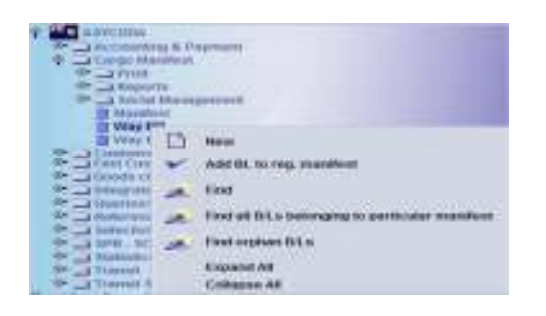

*Customs office code, voyage number and date of arrival will link BOL to manifest*

**Note :Option 1 will open B/L with information from the general segment of manifest , however, option 2 will open a blank B/L**

2. Input data into bill of lading (waybill).

*When all the data is complete, cursor will return to first field of bill of lading.* Enter data manually or choose from drop down menu

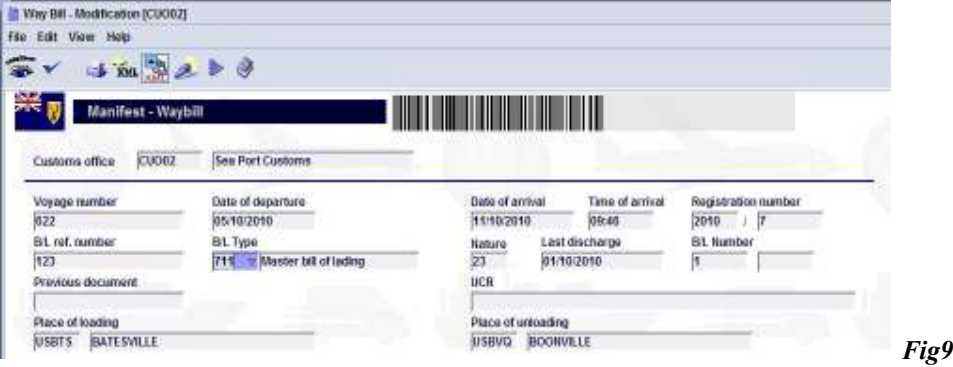

*Note: Data keyed into manifest general segment will be displayed in the relevant fields of the bill of Lading*

Select **containers** in bottom of screen and fill in all required data as indicated in '*Manifest List of description guide"* then click on *"Add a new container"* icon in menu bar

3. Add container information to B/L if there are any in consignment

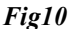

**Repeat the same steps to add any additional containers for this consignee**

Verify document by clicking icon indicated by arrow in menu bar 4.Verify document to check for errors or Citiz – Pierro (Childreschi)<br>2001 – Tritove – Etnigr solid she like you **G** Fost - Waykill **Tal Infar** BOSEAU **STANDARD APRILIA ERMINDRE** Visiton Tituli no.<br>Lietza thelia of deperture<br>23/06/2000 that o of architecture.<br>Privatin Grande 4. red. monday m. Master last or to E Finen of Hoeman<br>ANSONA - SONT MAARCENE Plaza of interacting<br>Districts Thirty in ut smite attanekt entiCargo Reporter<br>Accides contra openetor/Respons  $\overline{\phantom{a}}$ DODATOS DODATOS<br>ENAT (1974) EINATED<br>OS RINGI OECHIGE V IETINEET<br>PICOSEAU Office Max *Fig12*

*Note: A message will appear indicating that document has been verified.*

Click on the **Store** in menu bar as indicated by arrow

|                                                                         | File: Edit View Hotp:             |                                        |                                                |  |  |
|-------------------------------------------------------------------------|-----------------------------------|----------------------------------------|------------------------------------------------|--|--|
|                                                                         | $20\%$ and $20\%$ $\approx$       | <b>Card Grad</b>                       |                                                |  |  |
|                                                                         |                                   |                                        |                                                |  |  |
|                                                                         |                                   |                                        |                                                |  |  |
|                                                                         |                                   |                                        |                                                |  |  |
| Manifest - Waybill                                                      |                                   |                                        |                                                |  |  |
| <b>Ceneral Information</b>                                              |                                   |                                        |                                                |  |  |
| Customs office                                                          | <b>EXMIRACINE</b>                 | <b>FIGISE ALL</b>                      |                                                |  |  |
|                                                                         |                                   |                                        | <b>Carl Corporation</b>                        |  |  |
| Westware in the Print, they<br><b>LEATER</b><br><b>BG</b> and manufact- |                                   | <b>Date of departure</b><br>21/06/2008 | Distinguish and continued<br>- 7<br>23/06/2009 |  |  |
|                                                                         |                                   | <b>BA Type</b>                         | <b>Hardwick</b>                                |  |  |
| 12                                                                      |                                   | <b>Master bill of loding</b><br>751    | 23                                             |  |  |
|                                                                         | <b>Transport of the Completed</b> |                                        | $\overline{\phantom{a}}$                       |  |  |
| <b><i><u>International</u></i></b>                                      |                                   |                                        |                                                |  |  |
| <b>AIMESTIONS</b>                                                       | Share is done.                    |                                        |                                                |  |  |
|                                                                         |                                   |                                        |                                                |  |  |
| Agent/Car<br><b>CONTRACTOR</b>                                          | <b>Print Westell, condemned</b>   |                                        |                                                |  |  |
|                                                                         | e-Most for                        |                                        |                                                |  |  |
| <b>LIAT 418</b><br><b>B-4 HIMG!</b>                                     |                                   |                                        |                                                |  |  |
| <b>ROSEAL</b>                                                           |                                   |                                        |                                                |  |  |
|                                                                         |                                   |                                        |                                                |  |  |

*Note : bill of ladings will be automatically attached to manifest*

#### **REGISTERING A MANIFEST**

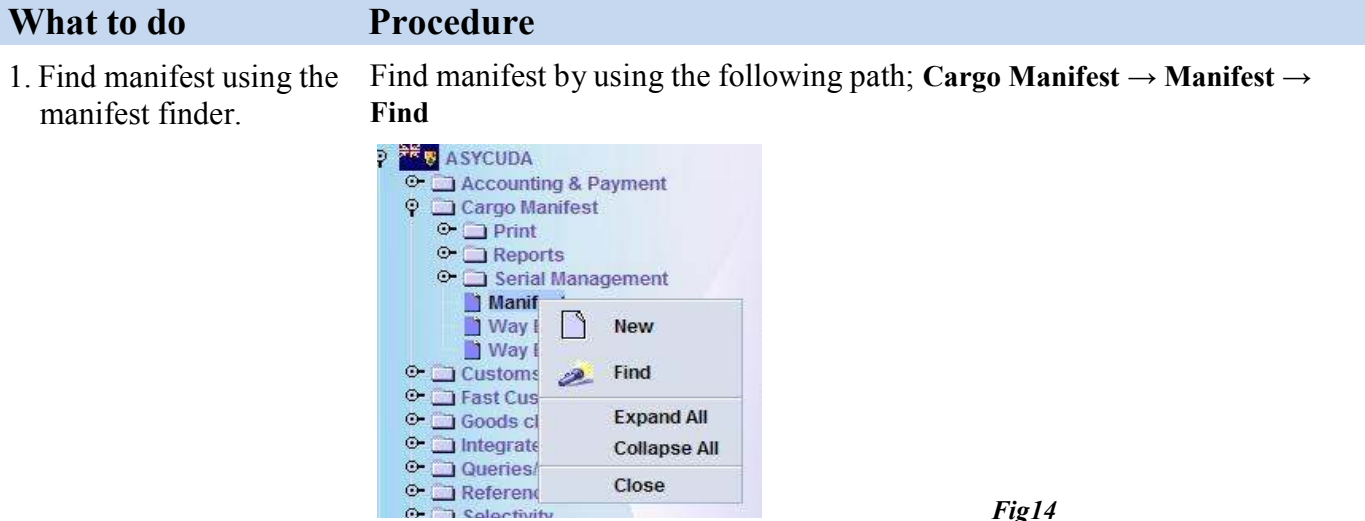

5. Store document to add it to the manifest

### **U S E R M A N U A L**

To locate a particular manifest use the selection criteria or choose **all** to locate all manifest

| <b>Pd wettax</b><br>scurrent Status | <b>SHINH</b> | Walking #H | Value #3 |
|-------------------------------------|--------------|------------|----------|
|                                     |              |            |          |
|                                     | ÷            |            |          |
| common<br>funicading                | w            |            |          |
| <b>BOR TIMPITION</b>                | ×            |            |          |
| the of decorations                  | w            |            |          |
|                                     |              |            |          |
| again in with pers. In aurer to an  | an t<br>wi   |            |          |
| egistration Year                    |              |            |          |
| Registration Date                   | <b>Sells</b> |            |          |
|                                     |              |            |          |

*Note: A specific manifest can be located by using the selection criteria in manifest finder*

#### 2. Register manifest

*Manifest can be registered in two(2) ways* 1. Right Click on the manifest required and click **Direct Register** in the drop down menu.

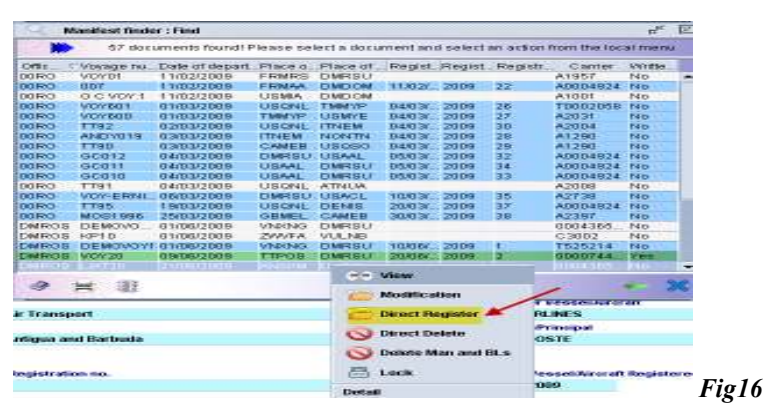

#### **OR**

2. On opened manifest, click on **Register** icon in menu bar of Manifest.

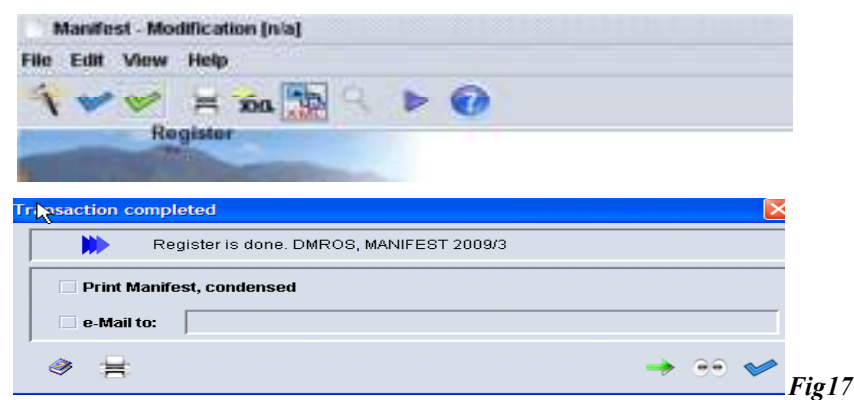

*Note: A message will appear on screen indicating that manifest has been registered*

### **AMENDING A MANIFEST**

#### **What to do Procedure**

#### 1.Use manifest finder to locate manifest

Right click on desired manifest and click Modification in drop down menu

| Writte | Carrier       |                           |             |                  |                 |              |              | Voyage nuDate of departPlace oPlace of  RegistRegist Registr |                   | Offic       |
|--------|---------------|---------------------------|-------------|------------------|-----------------|--------------|--------------|--------------------------------------------------------------|-------------------|-------------|
| No:    | A1398         |                           |             | 03/03/2009       |                 | <b>FRMRS</b> | <b>DMRSU</b> | 29/01/2009                                                   | FED <sub>01</sub> | 00CA        |
|        | <b>CADOOS</b> |                           |             |                  |                 |              | USDEN IDMRSU | 01/01/2009                                                   |                   |             |
| No:    |               |                           | $=$ View    |                  | 12K             | <b>DMRSU</b> | <b>USDEN</b> | 01/01/2009                                                   | VOY0009           | 00RO        |
| No.    |               |                           |             |                  | 18 <sub>0</sub> | DMRSU        | <b>ILNAT</b> | 01/01/2009                                                   | MAN001            | 00RO        |
| Yes    |               | <b>Modification</b>       |             |                  | 05/0            | <b>FRMGT</b> | CANPN        | 01/01/2009                                                   | VOY001            | 00RO        |
| No.    |               |                           |             |                  |                 | <b>DMFGT</b> | <b>FRCDG</b> | 01/01/2009                                                   | VOY02             | 00RO        |
| No:    |               | <b>Direct Register</b>    |             |                  | 04/f            | <b>DMFGT</b> | <b>FRCDG</b> | 01/01/2009                                                   | VOY01             | 00RO        |
| No.    |               |                           |             |                  | 05/0            | <b>DMFGT</b> | <b>BEMLT</b> | 04/01/2009                                                   | VOY01             | <b>QORO</b> |
| No:    |               | <b>Direct Delete</b>      |             |                  | 03/0            | <b>DMRSU</b> | <b>USDRA</b> | 20/01/2009                                                   | <b>BE101</b>      | 00RO        |
| No.    |               |                           |             |                  | 05/0            | <b>DM</b>    | <b>TWNEZ</b> | 29/01/2009                                                   | <b>DR123</b>      | 00RO        |
| No:    |               | <b>Delete Man and BLs</b> |             |                  | 05/0            | <b>DMRSU</b> | <b>USAGD</b> | 01/02/2009                                                   | VOY-ERNI          | 00RO        |
| No.    |               |                           |             |                  | $05f$ C         | <b>DODOM</b> | <b>USMIA</b> | 01/02/2009                                                   | VO100             | 00RO        |
| No:    |               |                           | <b>Lock</b> | 合                | 16/0            | <b>DMRSU</b> | <b>USQNL</b> | 02/02/2009                                                   | VOY011            | nnRO        |
| No:    |               |                           |             |                  | 05/0            | <b>DMFGT</b> | <b>FRCDG</b> | 02/02/2009                                                   | VOY07             | 00RO        |
| No.    |               |                           |             | <b>Detail</b>    | 02f0            | <b>VCKTN</b> | LCSLU        | 02/02/2009                                                   | 1234              | 00RO        |
| No     | A2004         | 21                        |             | 09/02/ 2009      |                 | <b>DEMSG</b> | <b>FRCDG</b> | 03/02/2009                                                   | VOY7              | 00RO        |
| No.    | A1007         | 19                        |             | 06/02/2009       |                 | <b>INNGR</b> | <b>USQSO</b> | 03/02/2009                                                   | VOY06             | nnRO        |
| No:    | A1016         | g                         |             | $05/02$ $1.2009$ |                 | <b>DM</b>    | <b>ITMED</b> | 03/02/2009                                                   | V0Y09             | 00RO        |
| Yes.   | A2058         | 17                        |             | $05/02$ 2009     |                 | <b>DMRSU</b> | <b>IENEN</b> | 03/02/2009                                                   | VOY01             | <b>OORO</b> |
| No     | A0004924      | $\overline{4}$            |             | $04/02$ j 2009   |                 | <b>DM</b>    | <b>FRCDG</b> | 03/02/2009                                                   | JCTST01           | 00RO        |

*Note: Manifest can only be modified by Customs after being registered, however amendments can be made to its bill of ladings*

2. After making amendments, save changes

*Amendments can only be made to the Bill of lading section on Manifest*

#### Click on **Save Changes** icon in Menu Bar

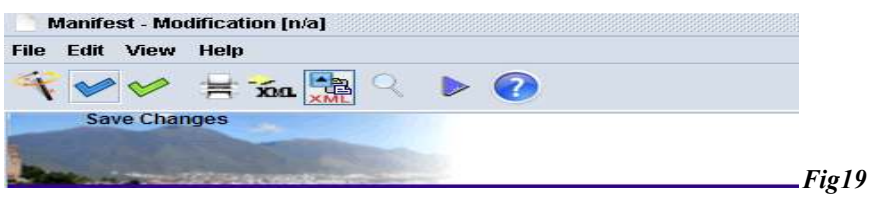

*Note: Note: Once amended, manifest can be registered by clicking on the (Register Icon) in the menu bar*

### **AMENDING A BILL OF LADING (BOL)**

#### **What to do Procedure** 1. To amend the Bill of **1**. On opened Manifest click **BOL** button menu at bottom of lading, find desired screen **VC** Saint Vincent and the Grenadines BOL **IMOAATA Registration no.** *Bill of lading can be*  **Master** *located in 2 ways* **Bol** Manifest *Fig20*

*Note: A list of Bill of ladings attached to manifest will appear on screen*

2. Open desired bill of lading to make changes Right click on desired BOL in list and choose **Modification** from drop down menu which will open manifest

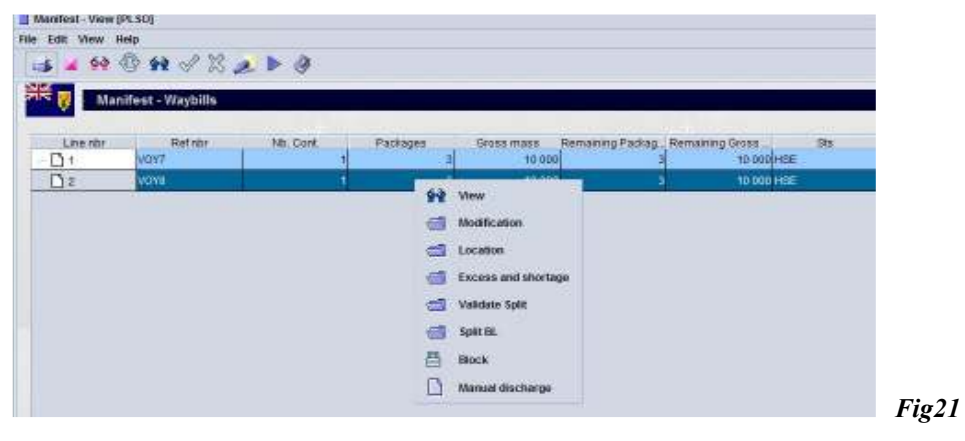

3. Use finder to locate desired bill of lading **OR**

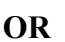

**2**. Find BOL using the following path **ASYCUDA→ Cargo Manifest→ Waybill →Find**

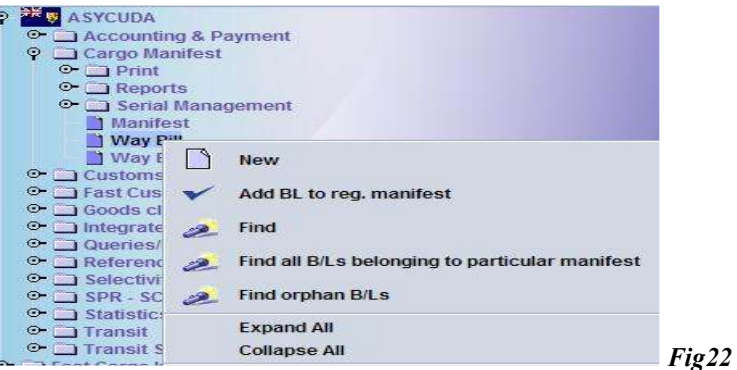

3. Use criteria options on finder to locate specific  $B/L$ 

Fill in data information choose criteria and then click the search button as indicated by arrow

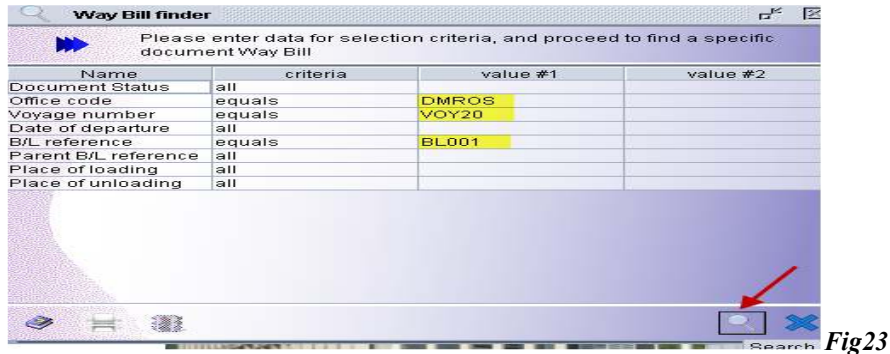

4. Make amendments and save changes

After making amendments to bill of lading , save changes using the **Save Changes** Icon in menu bar

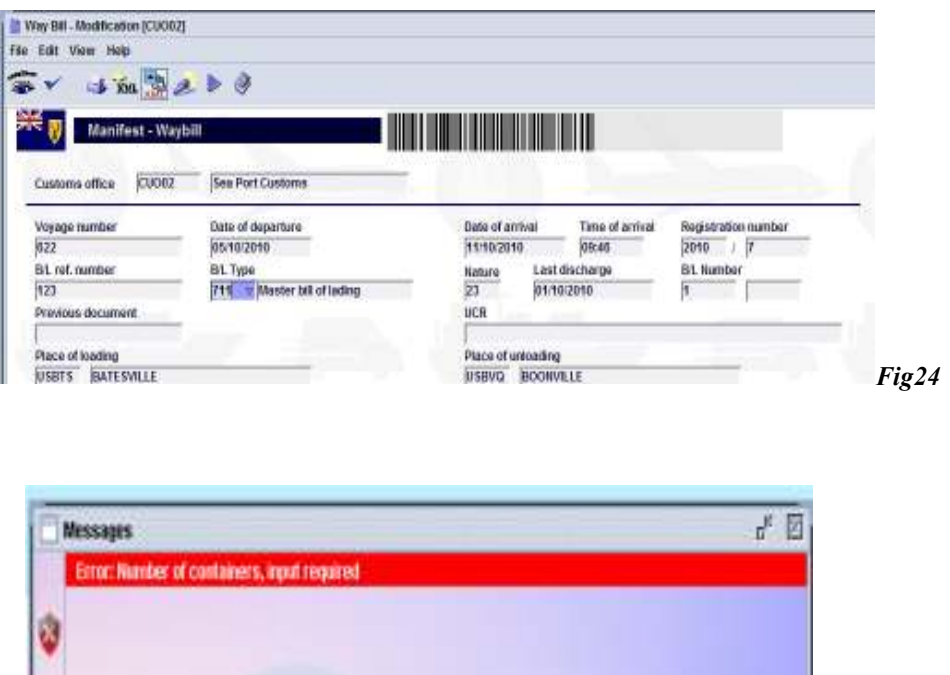

*Note: System will indicate any errors which must be corrected before storing the manifest.*

#### **EXCESS & SHORTAGES- CAN BE DONE IN 2 WAYS**

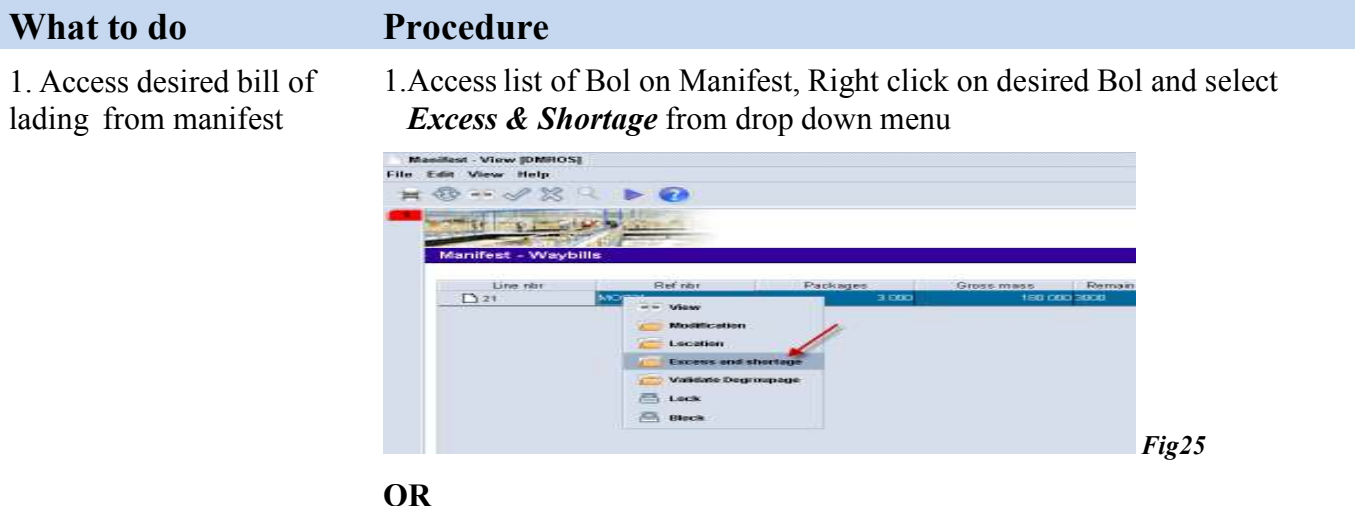

#### Use finder to locate bill of lading

2.On finder, right click on desired waybill and select *Excess & Shortage* from drop down menu

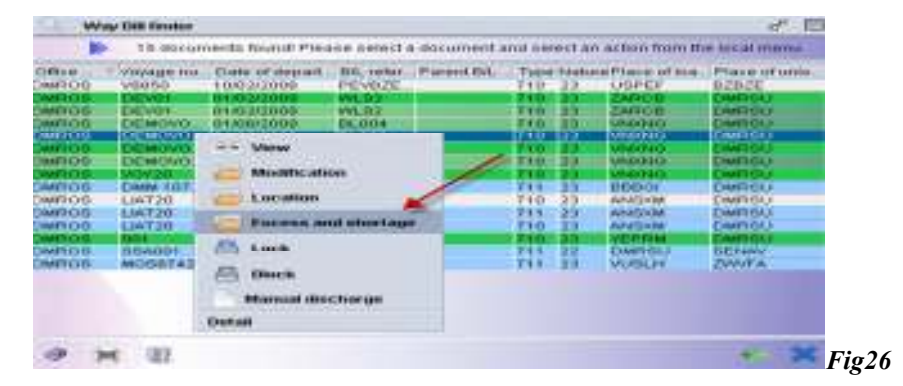

*Note: This will open the bill lading and will only allow you to amend the remaining packages & remaining gross mass option*

#### 2. Make necessary amendments

Add to remaining packages and gross mass if amending shortages or deduct from quantities if amending excesses

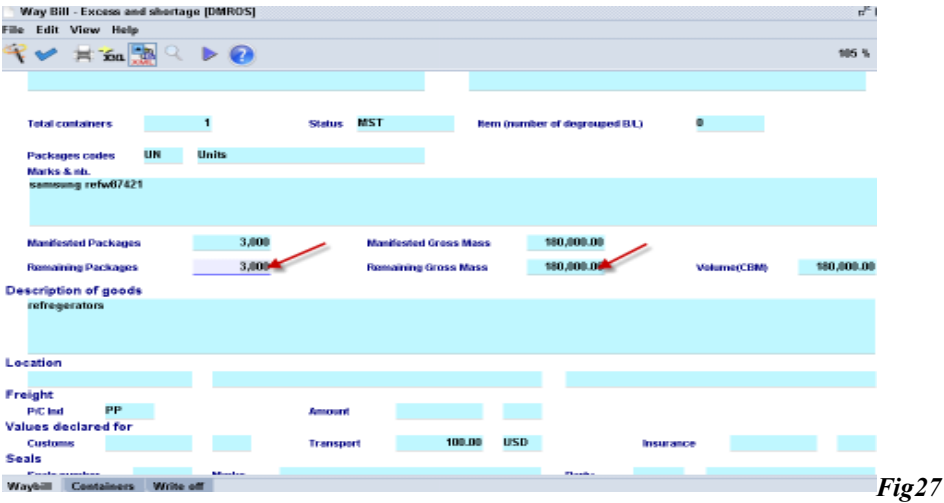

*Note: changes can only be made to the remaining packages and gross weight*

Save changes by selecting the Save Changes Icon in the menus bar

#### 3. Save Changes

*All amendments to a registered manifest must be done within the time frame specified in the Customs & Excise Act*

Way Bill - Excess and shortage [DMROS] **File** Edit View Help  $x<sub>0</sub>$ **Save Changes Manifest - Waybill** *Fig28*

*Note: Changes must be saved before exiting bill of lading*

### **U S E R M A N U A L**

#### **HOW TO PRINT A MANIFEST & BILL OF LADINGS**

#### **What To Do Procedure**

1. Locate print option in document library

Access the printing option using the following path in the document library; **ASYCUDA → Cargo Manifest → Print→ Manifest and Waybills**

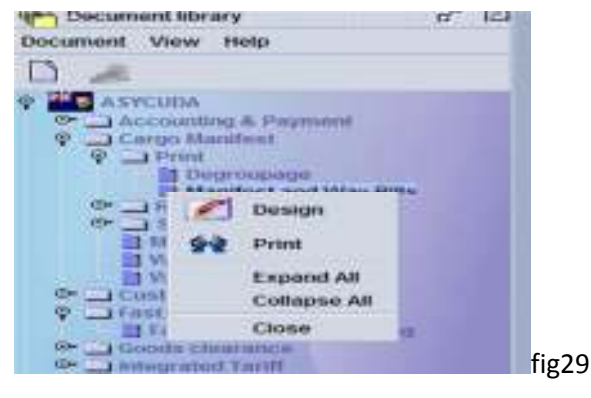

Filling the Office code, voyage no. & date of departure of the Manifest and select the printer Icon in the menu bar

| Il Manifest and Viny Bills - Print                | ದೆ ವ |
|---------------------------------------------------|------|
| File Edit View Help                               |      |
| $\rightarrow$                                     | 100% |
| <b>Manifest Printout</b>                          |      |
| Office of arrival:                                |      |
| Voyage number:                                    |      |
| Date of departure:                                |      |
|                                                   |      |
|                                                   |      |
|                                                   |      |
|                                                   |      |
| <b>Manifest Report</b>                            |      |
| Note: Manifast will show go ndf file for printing |      |

*Note: Manifest will show as pdf file for printing Fig30*

Select the Print option in the menu bar as indicted by red arrow

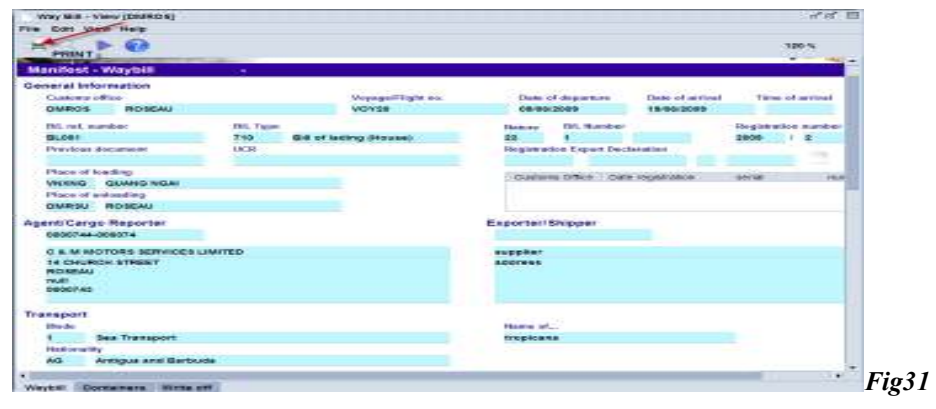

2. Fill in required data and print

lading use finder to locate bills of lading as shown in (Fig. 20 & 21)

3.To print individual bills of

### **HOW TO "DEGROUP" OR BREAKDOWN A MASTER BILL OF LADING**

To allow customs clearance a master bill of lading must first be split or de-grouped to the level of the individual consignee. "De-grouping" can be done in two **(2)**  ways.

#### **Option1- For Carrier Agents**

On opened manifest select **Bol** button in the Task bar of the of the screen to go to list of Bols

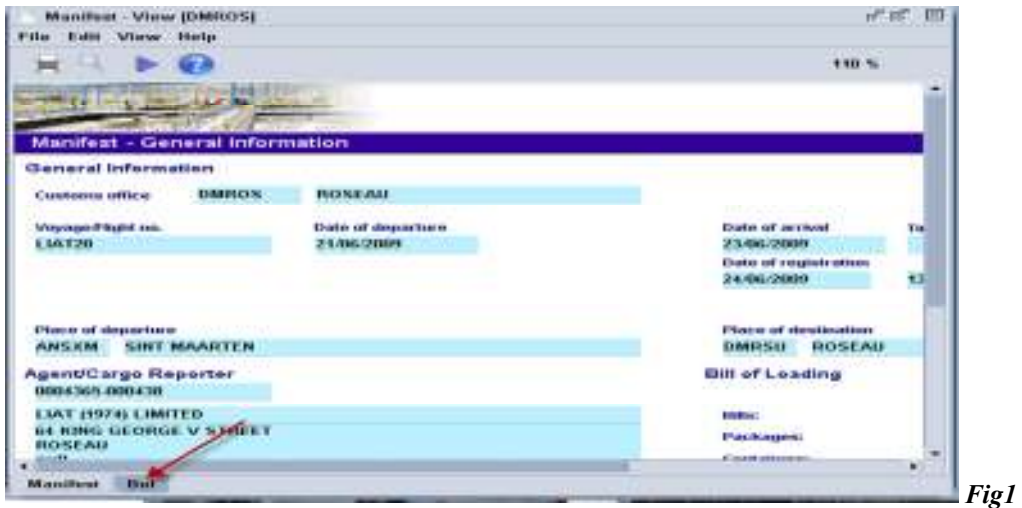

Select desired Master bill (MST), then click on the add Bol icon in the menu bar as indicated by arrow

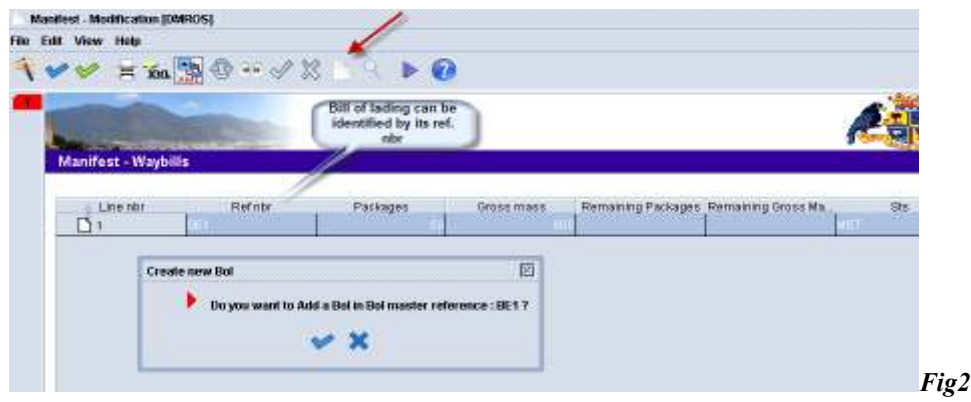

A prompt will pop up on screen, select the tick  $\bullet$  to add new Bol to Master bill

Fill in the B/L reference number and all other *mandatory data* and then Store  $\triangleright$ 

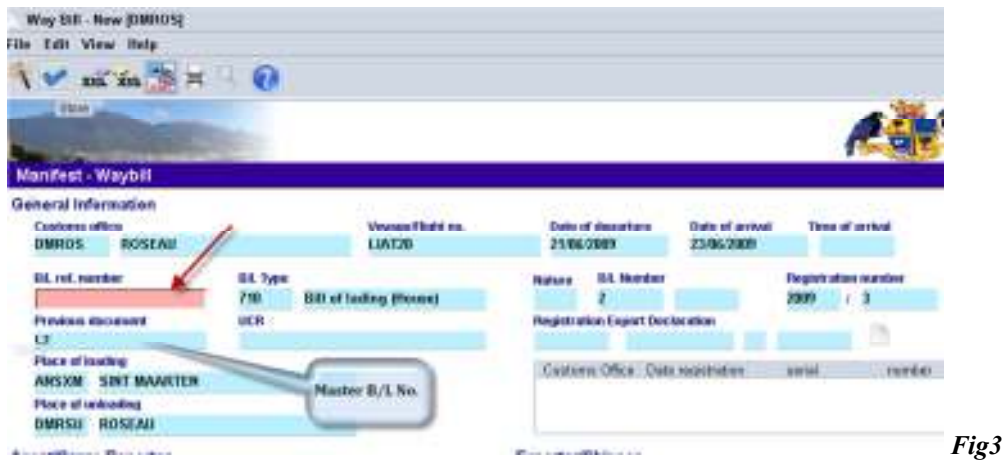

*Note: Previous document (Master B/L number) is automatically added to new B/L when degrouped from master bill of lading*

#### **Option 2- For consolidators**

A consolidator will receive a Master B/L from the agent, the consolidator will then use the information from this B/L to create house bills for his individual clients/consignees.

To create new B/Ls, use the following path in the document library **→ Asycuda→ Cargo Manifest → Waybill →New (This option will open a blank airway bill as shown below)**

Fill in Previous document (master B/L number), date of departure, Voyage number & office code to link new B/L to master B/L.

![](_page_14_Picture_76.jpeg)

**Use "Manifest List of descriptions Form" as guide to complete all mandatory data then store as indicated in fig3**

A prompt will appear indicating that the document has been stored, to continue degrouping (add another B/L) select the forward icon

![](_page_15_Picture_63.jpeg)

This will take you to another prompt select the  $3<sup>rd</sup>$  option to add another b/l to your master b/l

![](_page_15_Picture_64.jpeg)

**After preparing all the house bills (degrouping) for a a particular master B/L the consolidator should inform the Agent/Carrier to validate the "degroupage".**

To validate "degroupage" the Agent will use the manifest or waybill finder to locate the particular master B/L. Right click on the desired B/L and select Validate degroupage.

![](_page_15_Picture_65.jpeg)

**System will indicate that the validation is done**

### **FAST CARGO INTEGRATION (FCI)**

### **This option allows the user to load xml files (previously generated from the carriers system into ASYCUDA.**

On document library use the following path to open (FCI) document; **ASYCUDA→ Fast Cargo Integration→ Manifest/Waybill Integration:**

![](_page_16_Figure_4.jpeg)

*Note: "Manifest/waybill integration" option in library is for use by the carrier agents and "Degroupage Integration" is for use by consolidator*

 $= 60$ 建筑  $X = 100$ **GALICERS**, FIRE Contained affects Paysan Leavinsi **Make of departure Carlo Museumont Burn of Works Name of Participant** mark *Fig2*

**Select xml file and click open to generate manifest**

**Click on the Select XML file to find desired manifest**

![](_page_16_Picture_8.jpeg)

**Click on the check icon in the menu bar to check xml file and then ok in the check done box as shown in Fig4**

![](_page_17_Picture_71.jpeg)

**Note: Manifest information and waybill summary is automatically imported into document if all data is correct**

**Click on the Verify and Save Icon as indicated below to complete the process**

![](_page_17_Picture_5.jpeg)

**A prompt will appear on screen indicating a successful transaction**

**If there is an error in the integration the system will indicate as shown below**

![](_page_17_Picture_8.jpeg)

### **U S E R M A N U A L**

**A PDF file will open to show error type which may be technical (System error) or Functional (incorrect data input)**

![](_page_18_Picture_74.jpeg)

#### **Click on**  $\blacktriangleright$  **tick to open file**

![](_page_18_Picture_75.jpeg)

#### Click on tick **to read error message**

#### *Note: Technical errors should be referred to the System administrator and Functional errors should be corrected by the user.*

To retrieve a generated manifest, use the Manifest and input the office code, voyage and date of departure as the search key.

![](_page_18_Picture_9.jpeg)

**Right click and Select the view option to see generated manifest or direct register to register manifest**